# **EH&S Training How To:**

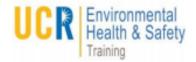

#### Check training in the UCR Learning Center

2

## To begin log into: **ucrlearning.ucr.edu** with your NetID and Password

### 1 My TEAM × MANAGER DASHBOARD

Select My Team Menu and select Manager Dashboard.

|   | Username: 0000 |              |
|---|----------------|--------------|
|   | Required: 1    |              |
| 3 | Recommended: 0 |              |
|   | 67%            |              |
|   | PROFILE -      | 1 INCOMPLETE |

Click on the **arrow** next to their profile name and select **training transcript**.

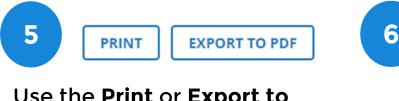

Use the **Print** or **Export to PDF** for a copy of your transcript

#### **For Direct Reports**

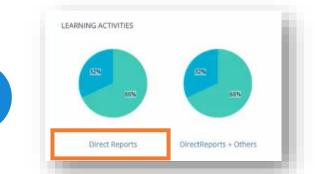

Click on the **Direct Report** link under the pie chart to ensure the direct reports are visible on the page

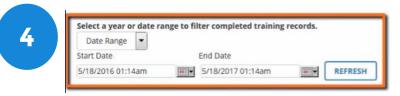

### Select the **date range** for your search

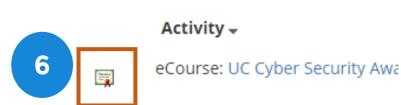

Or for a copy of a **certification of completion**, click on the icon next to the course.

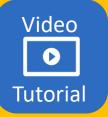

For More resources: ucrlearninghelp.ucr.edu

Questions or Help? ucrlearning@ucr.edu